## BRYCE IMPORTING PICTURES – let's try Mr. Harmathy

## STEP 1: FIRST DO YOUR WORK IN PHOTOSHOP

- 1. Before you go ahead and import any picture, let's try this tutorial first
- 2. In Photoshop, open the file "Harmathy.jpg"
- 3. In the Layers palette, double-click on the "background" layer to unlock it.
- 4. Use magic wand tool to select the white area around Mr. Harmathy, (don't forget the area between his legs) you might want to use the "Refine Edge" tool to cut in closer to the selection (depends of the photo)

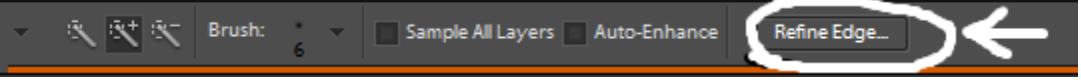

5. then hit "delete" to create checkerboard background:

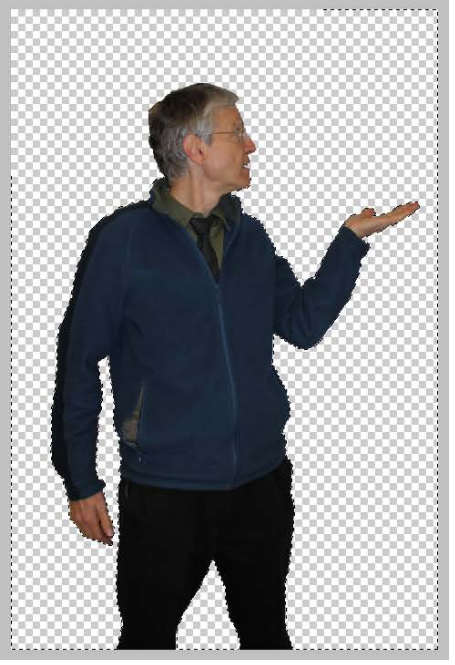

6. File / Save As/ make sure you choose "PNG" as the file format in the drop-down. This makes sure you have a transparent background! This is important! SAVE ON DESKTOP FOR EASY ACCESS!

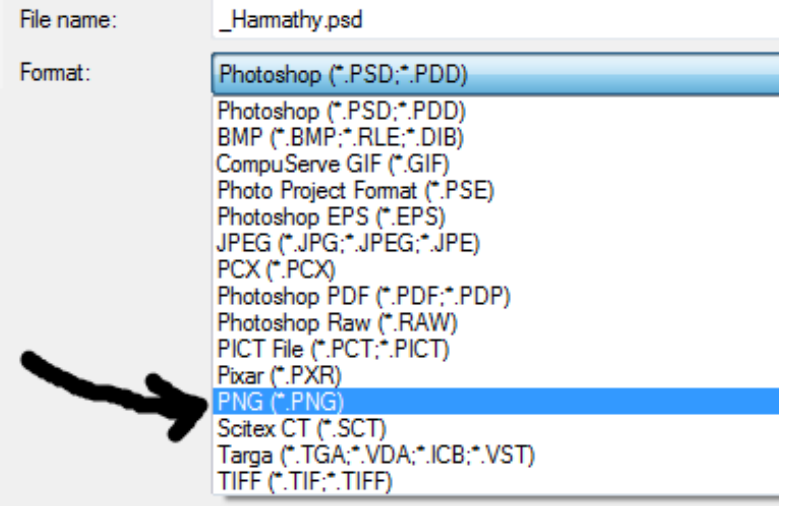

- 7. For PNG options, choose "none"<br>NGC options NG Options Interlace OK O None Cancel **Interlaced**
- 8. Open the file "Butterflies" and you'll notice it's already a PNG. SAVE ON DESKTOP FOR EASY ACCESS!

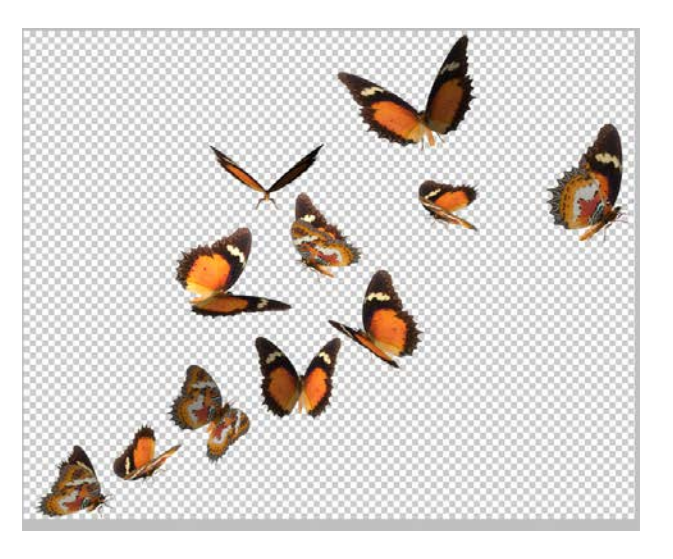

## STEP 2: NEXT, LET'S GO TO BRYCE !!

- 9. You can close Photoshop now, and open Bryce.
- 10. Click on the symbol with the golden man with four arms and legs:<br>Create

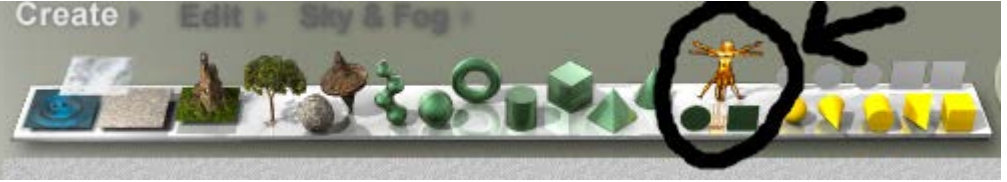

11. this is what you get: click on "load" as shown

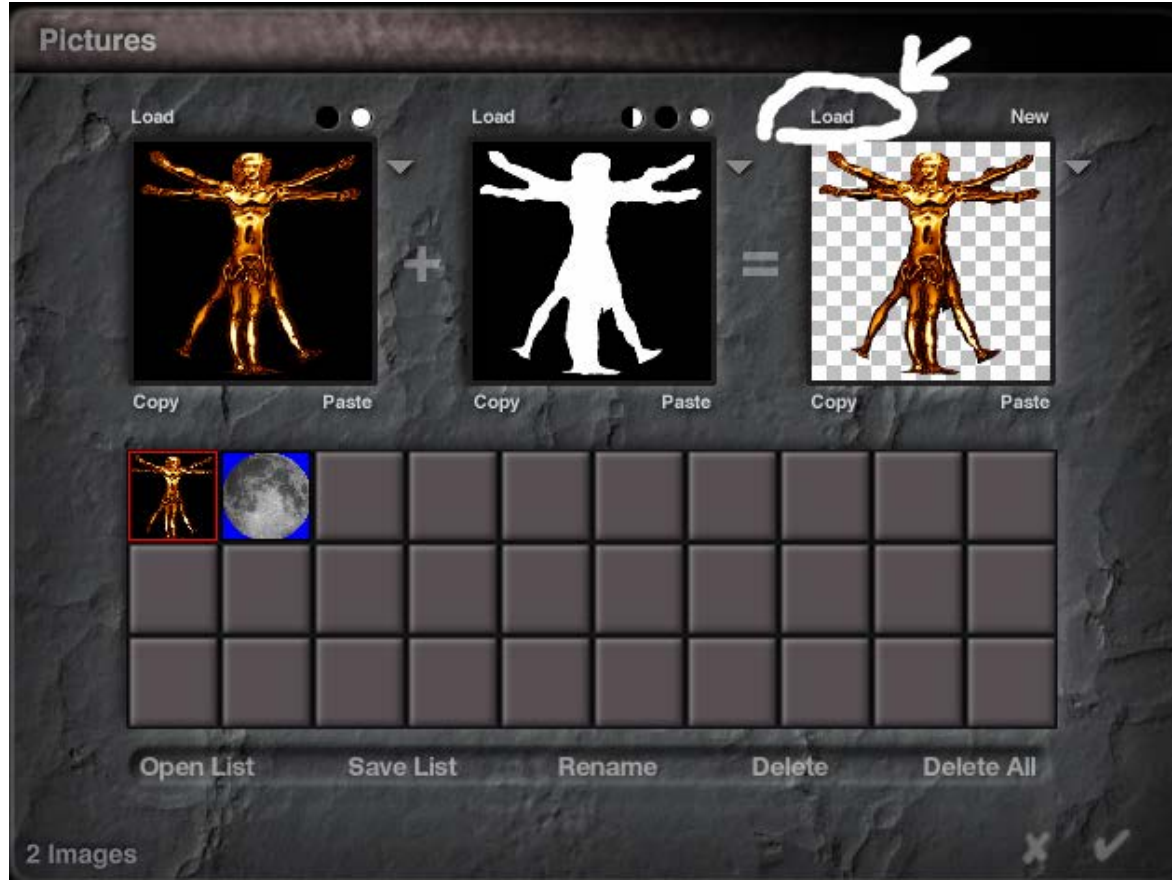

12. Another window pops up and load the Harmathy.png you saved earlier. This is what it will look like: Click the check mark:

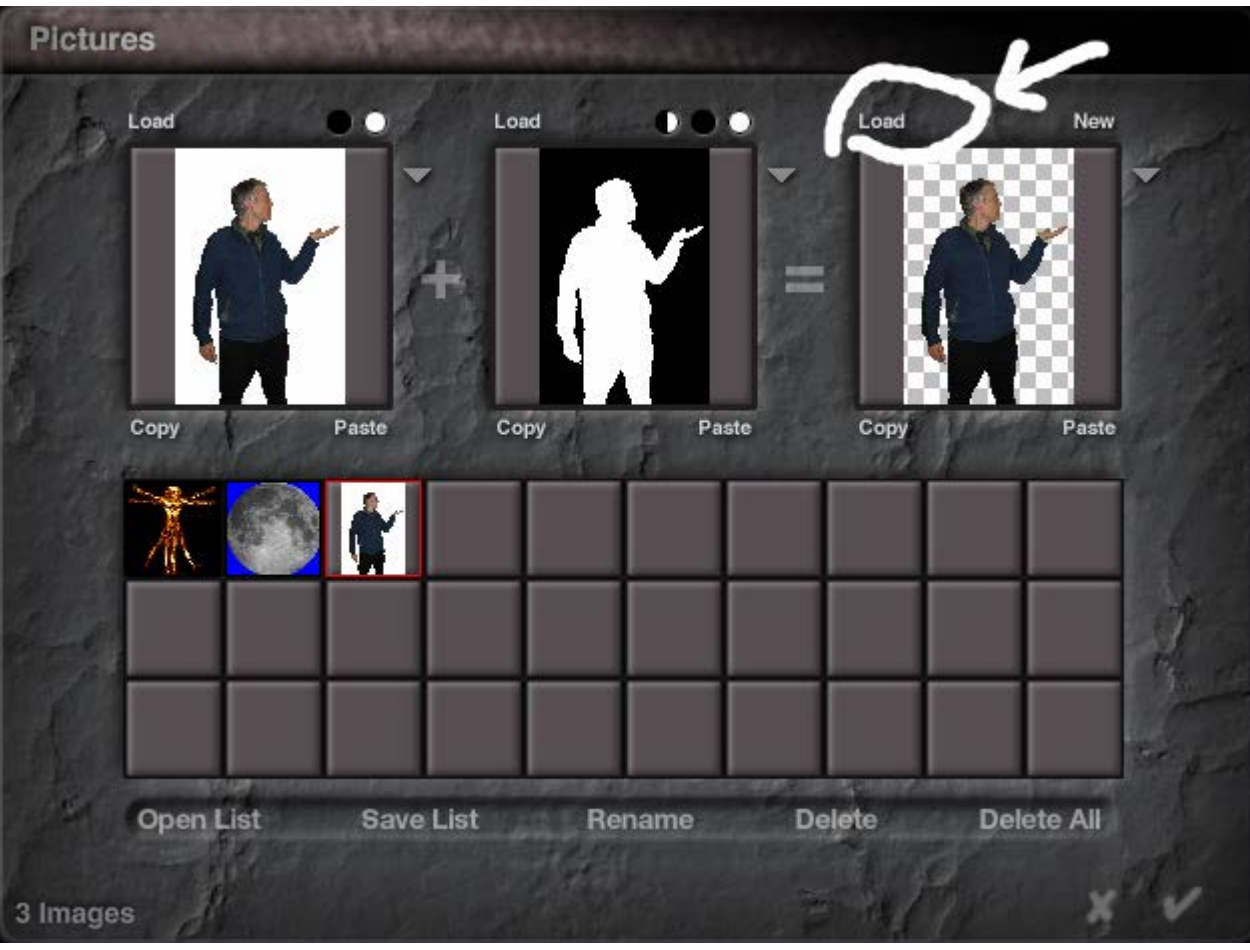

13. Click OK (the checkmark) and you will see a flat surface which is set at an angle.

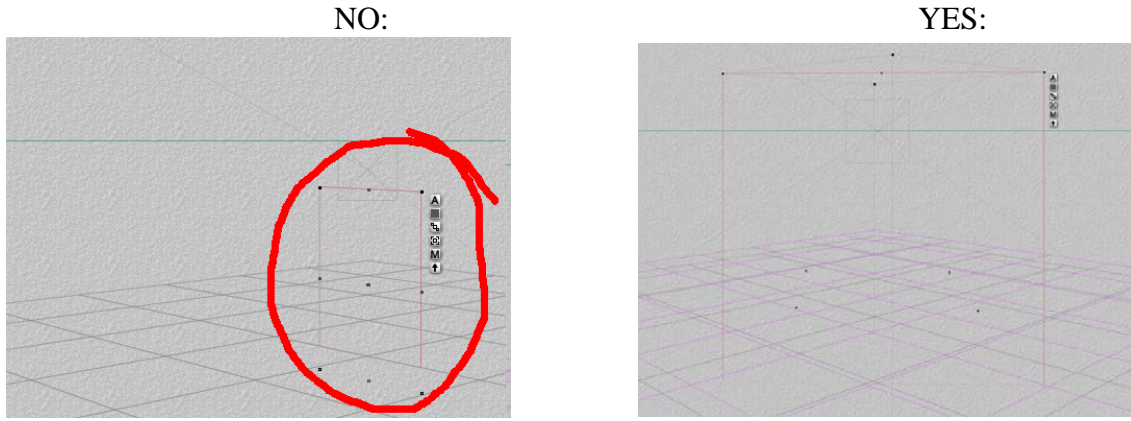

14. In the Edit menu, rotate the figure (Y axis) so the box is straight on (shown above, right). You can also enlarge the box by dragging one of the black dots at the corner of the red square.

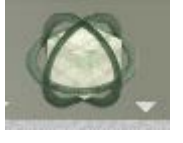

15. Render it and you'll see Mr. Harmathy standing alone in a bare Bryce landscape. You can also add lighting to brighten up Mr. Harmathy.

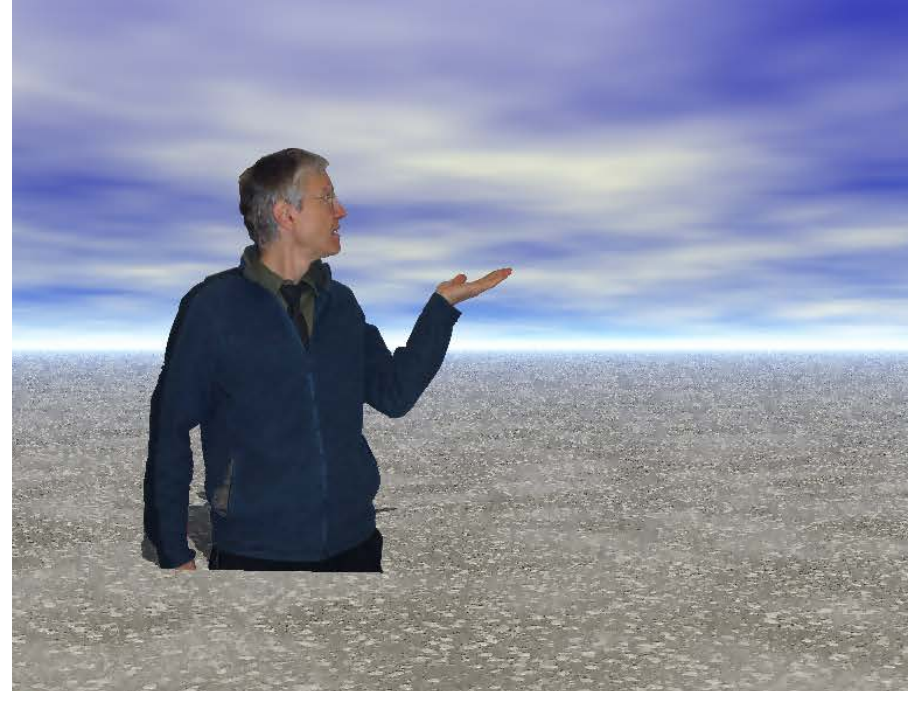

16. Let's remove the ball and go back to the golden man:

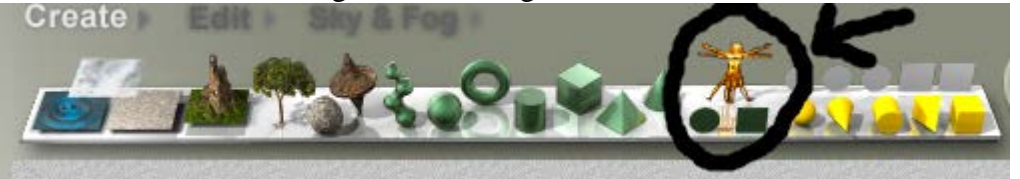

17. This time load the "butterfly" PNG file

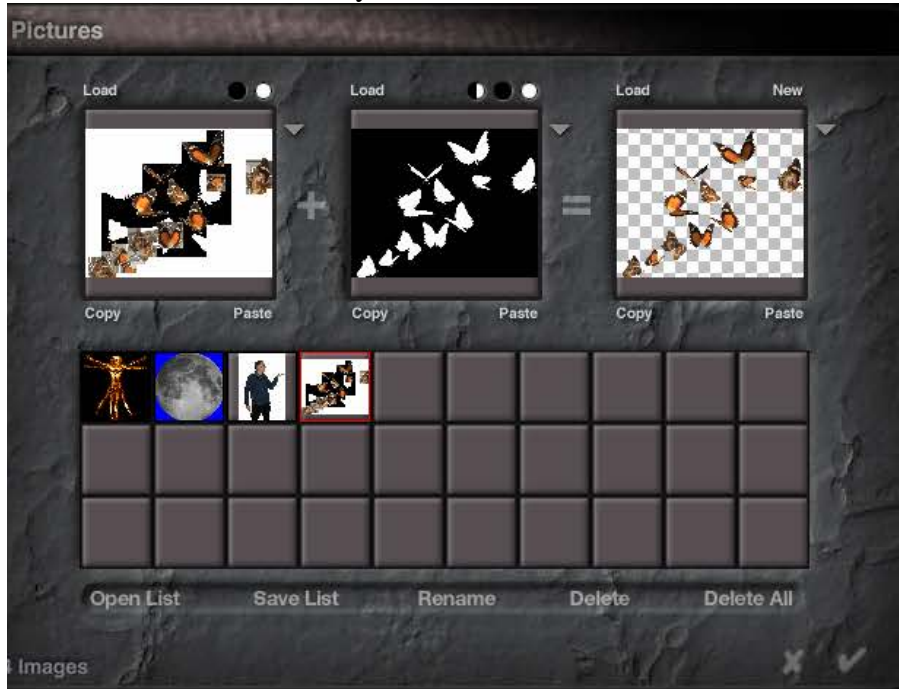

 $\rightarrow$  for a nice water

18. Again, in the Edit menu, rotate the figure (Y axis) so the box is straight on (shown right). You can reposition and also enlarge the box by dragging one of the black dots at the corner of the red square.

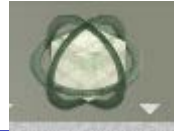

texture, use "deep blue" Render normal:

**You can turn on anti aliasing to improve quality.**

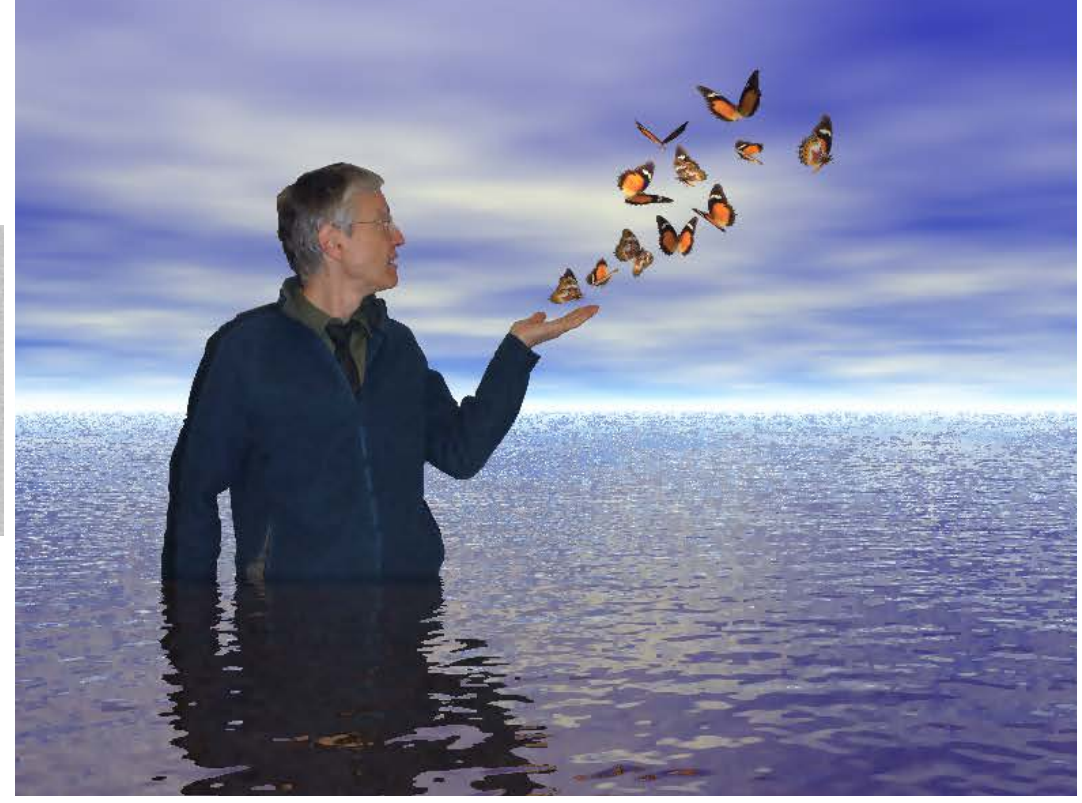

**19. Let's add some more PNG files, like the bird, water splash and dolphin:**

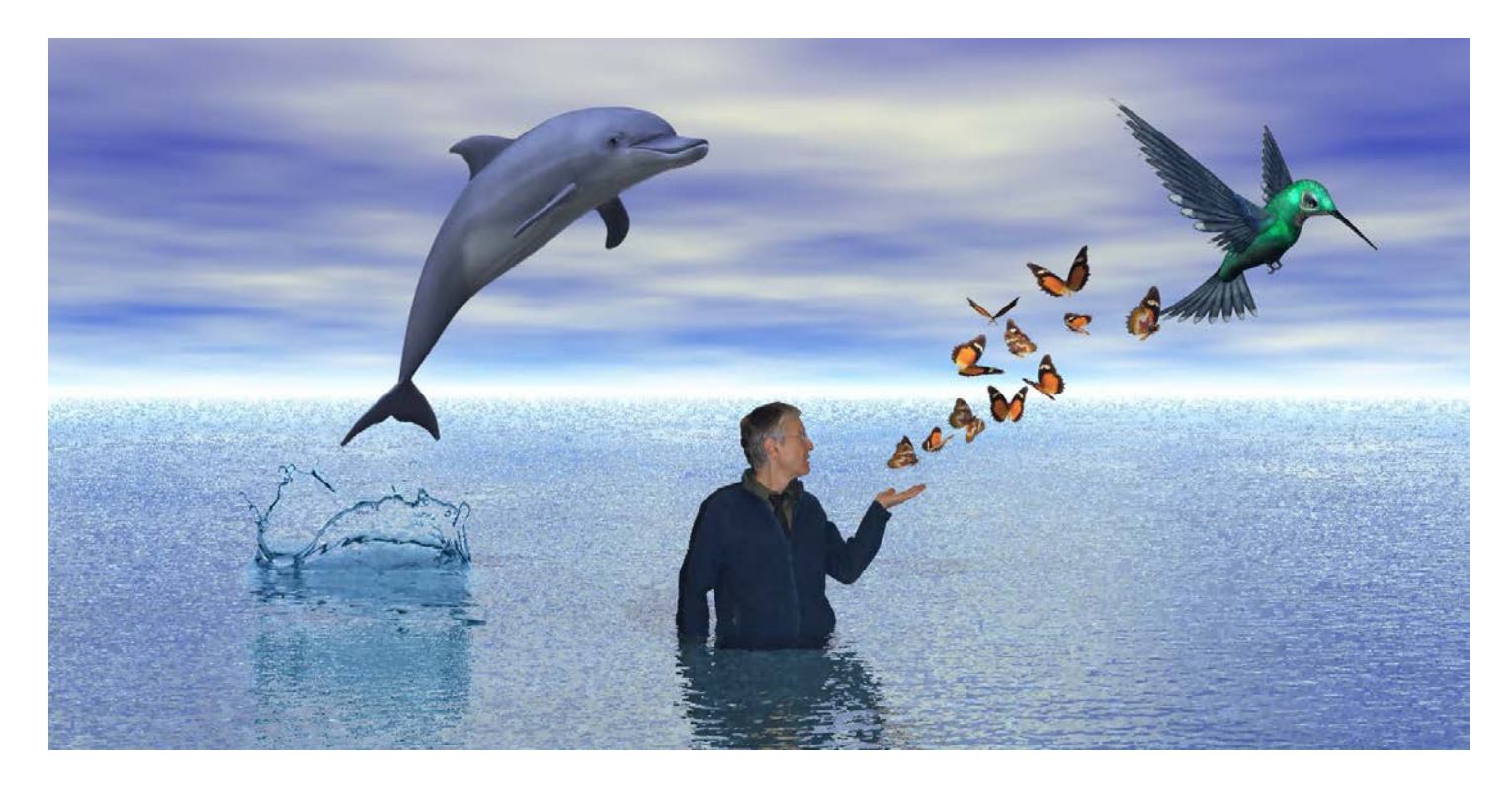

## YOUR PROJECT: IMPORT YOUR OWN PICTURE and other PNGs INTO BRYCE

 $\rightarrow$  In this project, have someone take a photo of you, and follow the instructions to make a creation similar to the one above.

**Save as "Me In Bryce" and email the bmp or jpg file to Mr. Harmathy**

**Here's some examples of past student projects:**

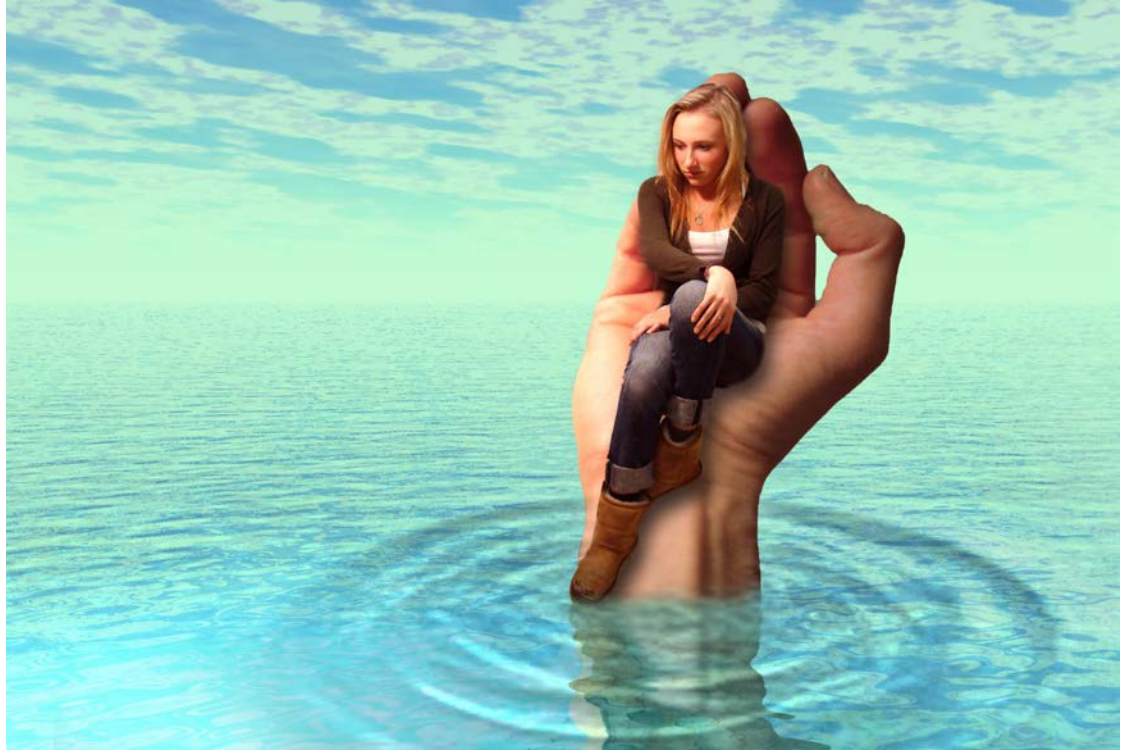

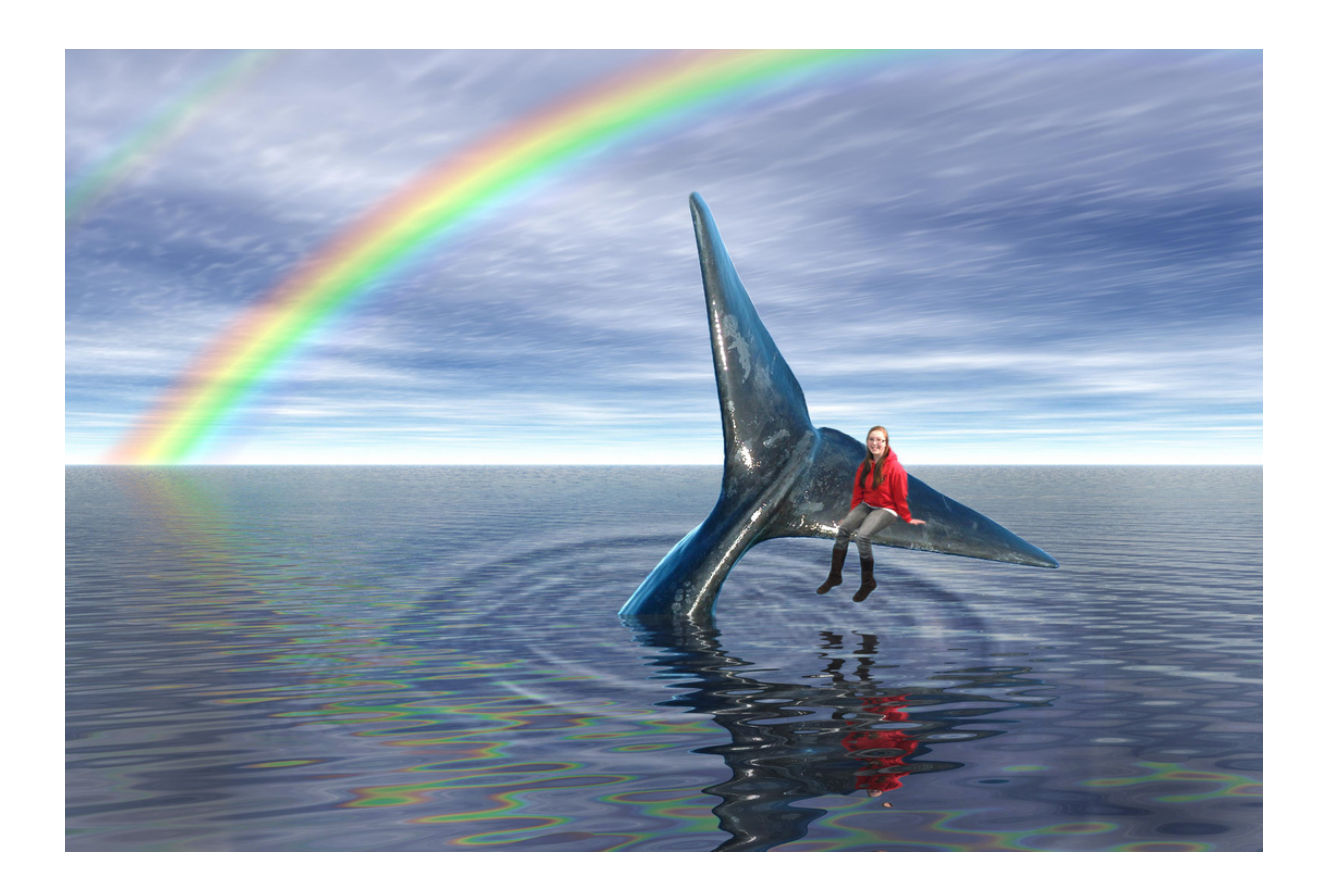